## FTPの設定方法

FTTHでホームページを転送するためのFTPの設定例です トップページのファイル名は「index.html」にしてください

ここでは原因と基本的な方法を参考にご案内しますが 詳細については 配布元を参照願います

FTPの設定の画面は 使用するソフトによって違 いますが ここでは フリーソフト「FFFTP」を 使って説明しています

ソフトのダウンロードはこちらからもできます

## ▼窓の杜

[https://forest.watch.impress.co.jp/librar](https://forest.watch.impress.co.jp/library/software/ffftp/) y/software/ffftp/

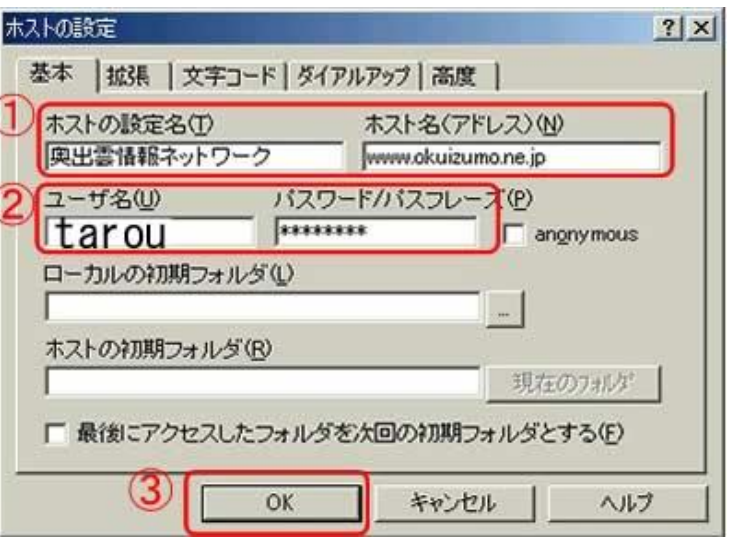

- ① 「ホストの設定名」 任意で名前をつけてください
- 「ホストアドレス」 www.okuizumo.ne.jp

② 「ユーザ名」 通知書の「アカウント」を入力します

- 「パスワード」 通知書の「パスワード」 を入力します
- ③ 「OK」をクリックして設定が完了します

※最初に表示されるページのファイル名を 「index.html」としてください ホームページアドレスは http://www.okuizumo.ne.jp/~メールアカウント/ となります